We are pleased to offer three modules that you may import from Canvas Commons into your course shells: MLA, APA, and Chicago.

To import the modules, please follow these steps.

Dashboard

- Accou ධ Dashboard 回 ENGL-15000-04-Composition I (G... ENGL-22200-01-Writing Creative... **School of Edu Faculty Creative Writing Majors** Courses ENGL-15000-04-Composition... ENGL-22200-01-Writing Cre... School of Edu Faculty Creative Writing Majors  $\Delta$ 8 FA\_SEM\_18 FA\_SEM\_18  $\mathbf{e}$  $\mathbb{R}^{\bullet}$ Groups  $\Xi$ 2 F  $\mathbb{R}$  $\mathbb{F}_2$  $\Box$ È EV È  $\mathbb{R}$  $E$ Fr  $\Box$ **fiss** Calenda 。<br>但  $\vdots$ Φ g\_Center\_Tutoring **Lindenwood Faculty Service Learning FLC Belleville English Department** Help **WCT** Lindenwood Faculty Service Learning FLC **Belleville English Department**  $\mathbb{R}^{\bullet}$  $\Box$  $\mathbb{E}$ Ę,  $\mathbb{R}$  $\Box$ ĘV  $\mathbb{R}$  $\Box$ ħ ndenwo
- 1. Open Canvas. Click on the COMMONS link in the column on the left.

2. In the SEARCH BAR, type **LINDENWOOD UNIVERSITY** and the documentation style you want to import (APA, MLA or Chicago).

Example: Lindenwood University APA

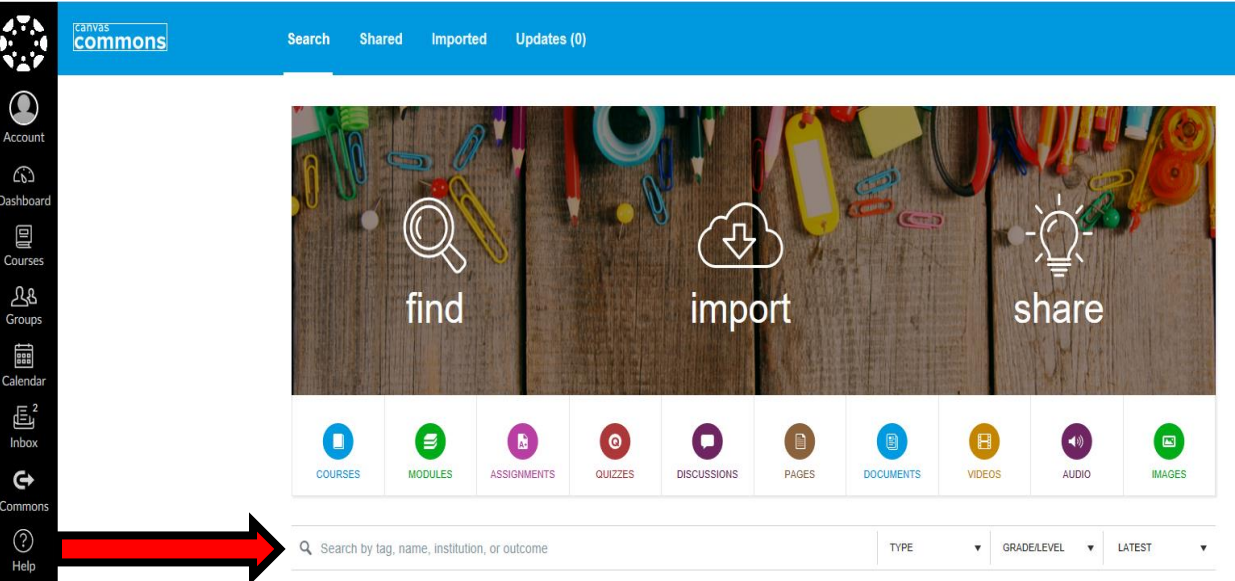

3. Click on the Blue Link. There are other documenting modules available, so make sure to choose the one **by Susan Edele.**

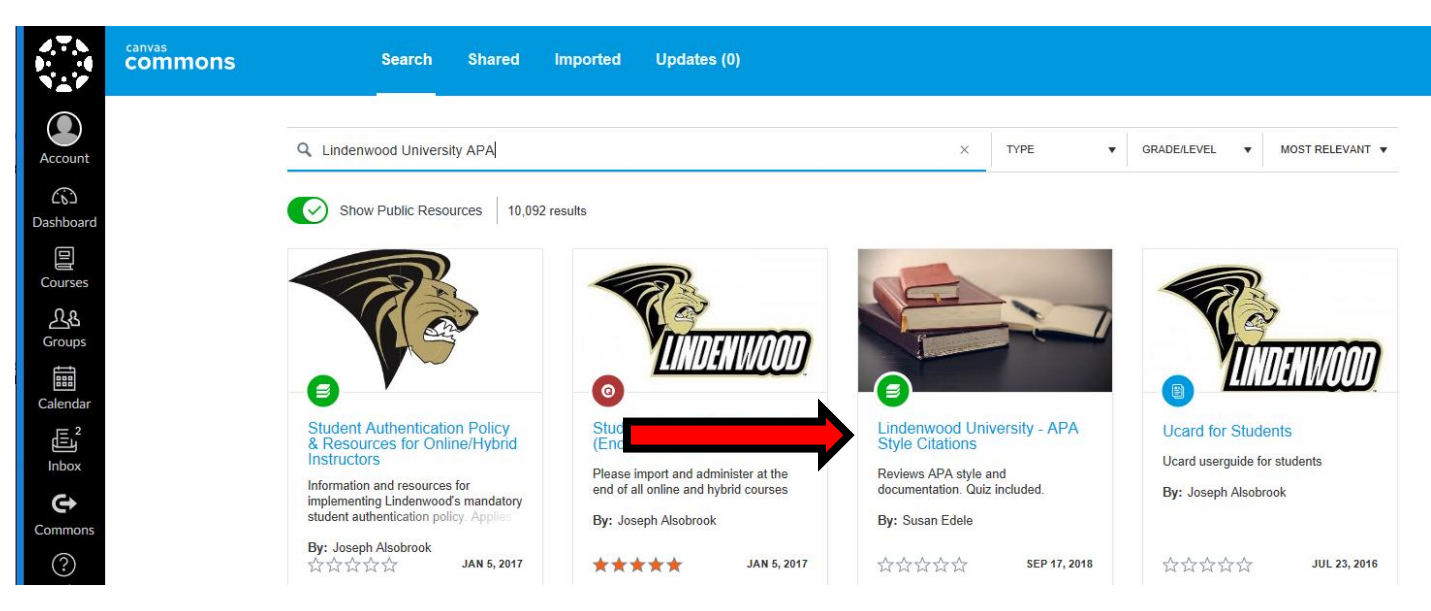

4. You can use the drop down menu to choose which class to import the module. When you have chosen the class, click the green **Import into Canvas** button on the right-hand side of the screen.

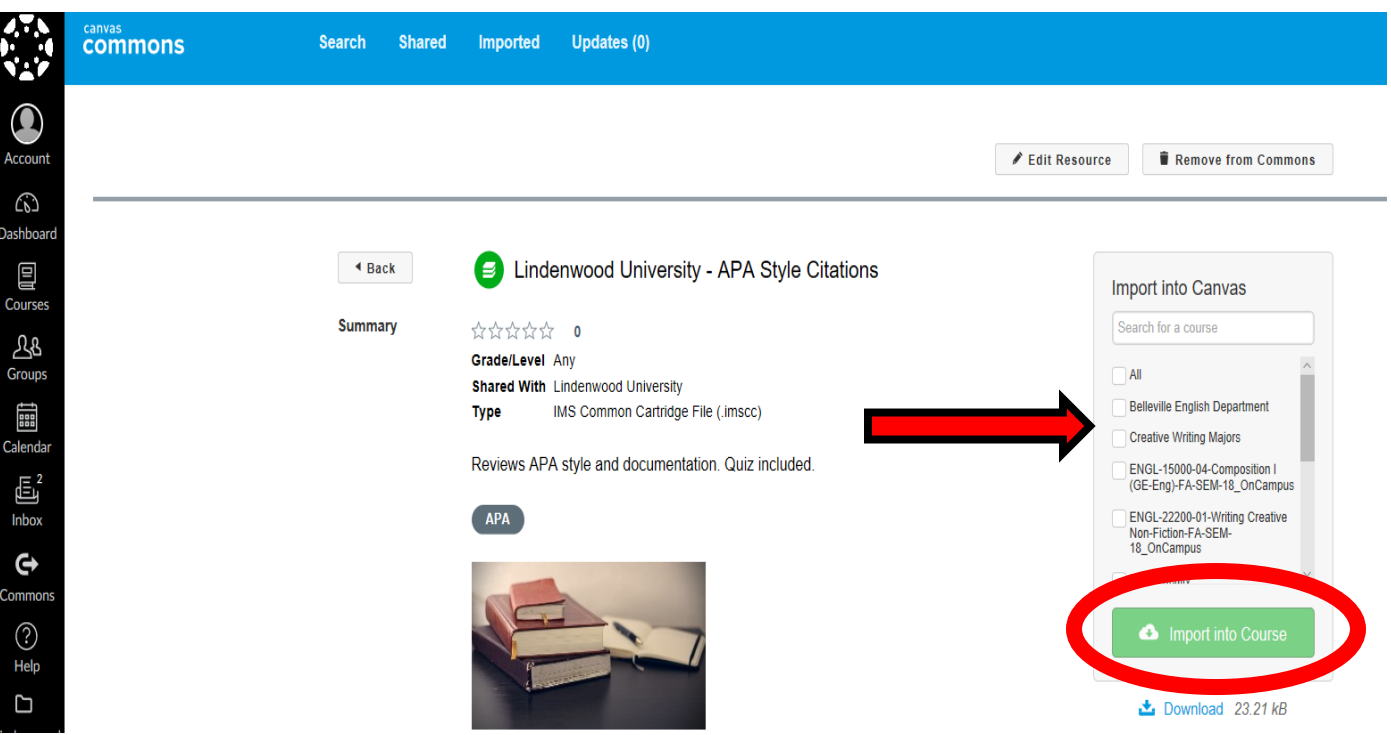